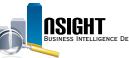

## Insight Quick Reference | Creating Reports and Dashboards

## **Editing Common Reports and Dashboards**

## Editing Common Reports

- 1. Click **Catalog** from the top navigation bar. Expand Shared Folders to navigate to the desired report.
- 2. Click Edit to open the *ad hoc report editing* page.
- 3. In the *Criteria* tab, navigate to the *Selected Columns* pane.
- 4. Click the **Edit** icon corresponding to the desired data element to customize the Sort, Column Properties (format styles/ appearance), etc.
- In the *Results* tab, click the New View icon to add a graph, static text, Filters record, etc.

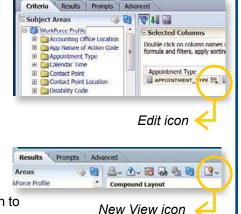

## **Editing Common Dashboards**

- 1. Click Catalog from the top navigation bar.
- 2. Expand Shared Folders to navigate to the desired dashboard.
- 3. Click Copy in the Task pane.
- 4. Click Paste in the Task pane of My Folders.
- 5. Click the **Edit** action link beneath the dashboard to open the *ad hoc dashboard editing* page.

| Catalog                        |           | Home                                                                           | Catalog | Favorites 🕶 | Dashboards |
|--------------------------------|-----------|--------------------------------------------------------------------------------|---------|-------------|------------|
| 💁 v 🚱 to 🎦 💏 🔜 v   🚲 🥓         | 🗄 v 🟦 v 👂 | Carl Locati                                                                    | My Fold | ers         |            |
| 🗄 Folders 🦹 🗞                  | Type All  |                                                                                | Sort Na | me A-Z      |            |
| Differs Differs Shared Folders |           | Employee Demographics by Agency Dashboard   Li<br>Expand   Open   Edit   More~ |         |             |            |

## **Creating Ad Hoc Reports and Dashboards**

## **Creating Ad Hoc Reports**

- 1. Click New from the top navigation bar, then select Analysis.
- 2. Select the desired Subject Area to open the *ad hoc report editing* page.
- 3. Drag desired data elements from the *Subject Areas* pane to the *Selected Columns* pane.
- 4. Navigate to the *Results* tab to view the report.

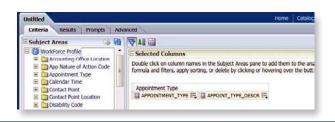

## Creating Ad Hoc Dashboards

- 1. Click **New** from the top navigation bar, then select **Dashboard**.
- 2. Within the New Dashboard window, name the dashboard and click **Save**.
- 3. A warning notification will appear. Click **OK**. (The dashboard will not appear in the Dashboards menu, but is accessible through the Catalog.)
- 4. Use the *Dashboard Objects* and *Catalog* panes to build the dashboard within the *Dashboard* workspace.

| page 1            |             |
|-------------------|-------------|
|                   |             |
| Dashboard Objects | - Commence  |
| Column            | Column 1    |
| Section           | Section 1   |
| Alert Section     | STELEMORE & |
| Action Link       |             |
| Action Link Menu  |             |
| Link or Image     |             |
| Embedded Content  |             |
| tal Text          |             |
| Differ Folder     |             |
|                   |             |
|                   |             |
|                   | 1           |
|                   |             |
| Catalog           |             |
| E D My Folders    |             |
| Shared Folders    |             |

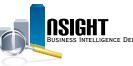

#### INSIGHT ENTERPRISE REPORTING

### **Advanced Features**

## How to: Create a New Filter

| Column   | CITY_NAME                    |           |
|----------|------------------------------|-----------|
| Operator |                              |           |
| Value    | Add More Options V Clear All | - 60      |
| Protec   | t Filter                     |           |
| Conve    | rt this filter to SQL        |           |
|          |                              |           |
|          |                              |           |
|          |                              |           |
|          |                              |           |
| Нер      |                              | OK Cancel |
| Help     |                              | OK Cancel |

- 1. From the *Criteria tab* of the *ad hoc report editing* page, create a filter to restrict data before the report runs.
- 2. Click the *Filters* icon from the *Filters* pane and select the desired data element.
- 3. View the New Filter window to customize how the filter restricts data in the report, e.g., the Operator (type of restriction applied), Value (what values are displayed), etc.
- 4. Click **OK**. The new filter is listed within the *Filters* pane.

## *How to: Write Formulas* 1. From the *Selected Columns* pane of the *Criteria* tab, click the Edit icon corresponding to the desired

| Folder Heading                                                                                                    | Duty Stat                     | ion Los          | cation                         |
|----------------------------------------------------------------------------------------------------|-------------------------------|------------------|--------------------------------|
| Column Heading                                                                                                    | CITY_NA                       | HE .             |                                |
|                                                                                                    |                               | m Hea<br>sins H7 | adings<br>TML Markup           |
| Aggregation Rule (Totals Row)                                                                                                    | Default (                     | None)            |                                |
| Available                                                                                                    |                               |                  | Column Formula                 |
| Subject Areas                                                                                                    |                               |                  | "Duty Station Location", "CETY |
| Accurate office: Accurate office: Appointment Type Cendar Time Cendar Time Constar Point Load Constar Point Load Constar Point Load Constart Point Load Constart Point Load Constart Point Load Constart Point Load Constart Point Load Constart Point Load Constart Point Load Constart Point Load Constart Point Load Constart Point Load | in Code<br>tion<br>on<br>them | -                | 1/J Piter Colum                |

- From the Selected Columns pane of the Criteria tab, click the Edit icon corresponding to the desired data element and select Edit Formula. Within the Edit Column Formula window, click the Custom Headings checkbox to edit the Column Heading title.
- 2. Click **Column** to choose from a menu of data elements in the **Selected Columns** pane to use in the formula.
- 3. Choose from a menu of icons (e.g., multiply, divide, concatenate, etc.) below the **Column Formula** workspace to write a formula.
- 4. Click OK.

#### How to: Create a New Report Prompt

| finition<br>promote for up | ers when they run this analysis.  |
|----------------------------|-----------------------------------|
| prompts for us             | ers when they full this analysis. |
| rompt Label                |                                   |
| age 1                      |                                   |
| CITY_NAME                  |                                   |
|                            |                                   |
|                            |                                   |
|                            |                                   |
|                            |                                   |
|                            |                                   |

- 1. From the *Prompts* tab of the *ad hoc report editing* page, users can create report prompts to restrict data as the report runs.
- 2. Click the **New** icon from the Prompts tab navigation bar.
- 3. Select **Column Prompt**, then select the desired data element.
- The New Prompt window appears to customize the prompt, e.g., the Label (text next to prompt), Operator, User Input (type of selection users will make) etc.
- Click OK. The prompt is listed within the *Prompts* workspace.

# How to: Create a New Calculated Item

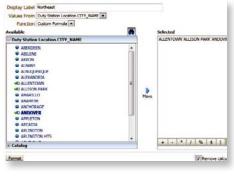

- 1. From the *Results* tab of the *ad hoc report editing* page, select New Calculated Item.
- In the Display Label, assign a name for the grouped values (this name will appear in the report).
- 3. In the Values From drop-down, select the desired data element. From the Function drop-down menu, select **Sum**.
- 4. Use the arrow to move the targeted values from Available to Selected.
- 5. Click the **Remove calculated** item members from view checkbox.
- 6. Click OK.